## NC 版八千代松陰高等学校Web サイトについて

本校にはオフィシャルWeb サイトの他に NC 版八千代松陰高等学校 Web サイトがあります。 この NC 版 サイトにログインすることにより学年別ページや配付物の閲覧ができます。またメールアドレスを登録 した方には臨時休校決定時などの緊急情報連絡メールの配信機能やパスワードを忘れた際の再発行の 機能をご利用いただけます。裏面に保護者ログイン ID と仮パスワードが印刷されておりますのでぜひ ご活用ください。

PC サイトの操作方法

★NC 版サイトへのログイン方法(PC)

- 1. ブラウザを起動し、NC 版八千代松陰高等学校 Web サイトのページを開く。 URL は https://highschool.yachiyoshoin.ac.jp/
- 2. 画面左中のログインウインドウ内にプリント裏面に記載されたログイン ID と仮パスワード を入力する。
- 3. ログインウインドウ内の「ログイン」をクリックする。

★NC 版サイトへのログインパスワードの変更方法 (PC)

- 1. NC版サイトへログインする。
- 2. 画面左中のログインウインドウ内のログイン ID が表示されているところをクリックする。
- 3.「パスワード」の右をクリックする。
- 4. 「現在のパスワード(仮パスワード)を入力する。
- 5.「新しいパスワード」と「新しいパスワードの再入力」に自分で設定した新しいパスワード を入力する。
- 6.「決定」をクリックする。
- 7. 画面右上の $\Omega$ (閉じる)をクリックする。

★メールアドレスの登録方法 (PC)

- 1. NC 版サイトへログインする。
- 2. 画面左中のログインウインドウ内にログイン ID が表示されているところをクリックする。
- 3. 「e メール」または「携帯メール」をクリックする(2つ登録することも可能です)。
- 4.メールアドレスを入力し、「受け取る」のチェックボックスにチェックを入れるウィンドウ 内のどこか白いところをクリックする。
- 5. 画面右上の  $\Omega$ 「閉じる」をクリックする。

★ログアウト方法

1.画面左中のログインウインドウ内の「ログアウト」をクリックする。

## スマートフォンサイトの操作方法

**★NC 版サイトへのログイン方法 (スマートフォン)** 

1. ブラウザを起動し, NC版八千代松陰高等学校Web サイトのページを開く。

## URL は https://highschool.yachiyoshoin.ac.jp/

- 2. 下記のログイン ID とパスワードを入力する。
- 3.画面中央の「ログイン」をクリックする。

**★NC 版サイトへのログインパスワードの変更方法(スマートフォン)** 

- 1. NC 版サイトへログインする。
- 2. ログイン ID が表示されている設定ボタン (歯車のアイコン) をタップする。
- 3.ページ下部の「編集」をタップする。
- 4. 「現在のパスワード」にお知らせした現在のパスワード (仮パスワード) を入力する。
- 5.「新しいパスワード」と「新しいパスワードの再入力」に自分で設定したパスワードを入力 する。
- 6.ページ下部の「決定」をタップする。
- ★メールアドレスの登録方法(スマートフォン)
	- 1. NC 版サイトへログインする。
	- 2. ログイン ID が表示されている設定ボタン (歯車のアイコン) をタップする。
	- 3.ページ下部の「編集」をタップする。
	- 4.「e メール」または「携帯メール」にメールアドレスを入力し、「受け取る」のチェックボッ クスにチェックを入れる。(2 つ登録することも可能)。
	- 5.ページ下部の「決定」をタップする。

★ログアウト方法

1.ページ右下部の「ログアウト」をタップする。

## 生徒クラス 番号 : 組 番

生徒カナ氏名:

保護者ログインID:

仮 パ スワー ド:

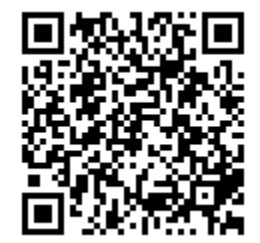